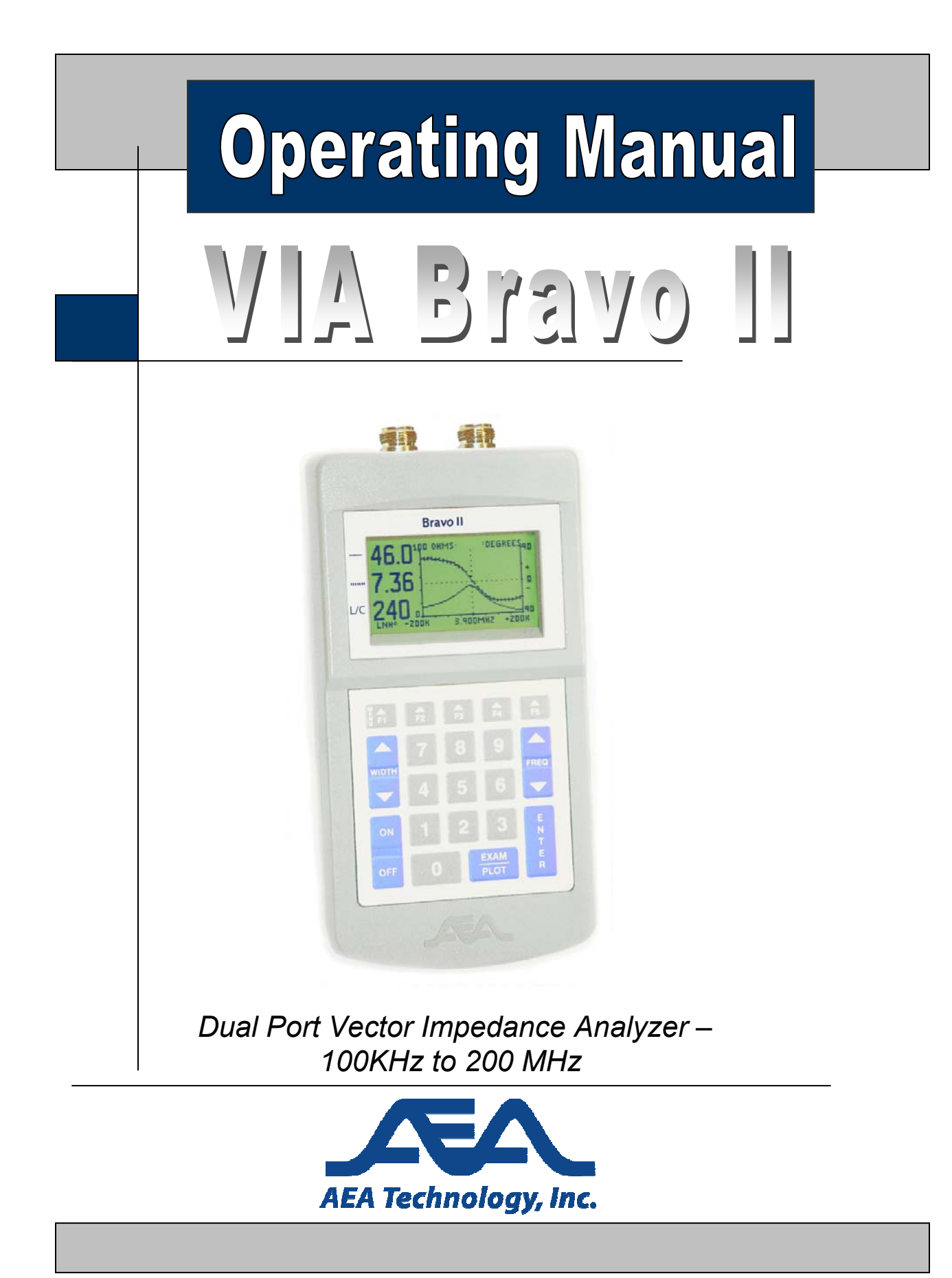

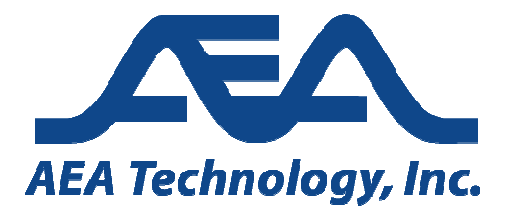

Proprietary Information.

Reproduction, dissemination, or use of information contained herein for purposes other than operation and /or maintenance is prohibited without written authorization from AEA Technology Inc. All rights reserved.

© 2003-2011 by AEA Technology, Inc. All rights reserved. This document and all software or firmware designed by AEA Technology, Inc. is copyrighted and may not be copied or altered in any way without the written consent from AEA Technology, Inc.

Patent No. 7,030,627 BI

VIA Bravo is a trademark of AEA Technology, Inc. 1998

Part Number 6014-3002 September 2011

# **Bravo II Operation Manual AEA Technology**

# **Table of Contents**

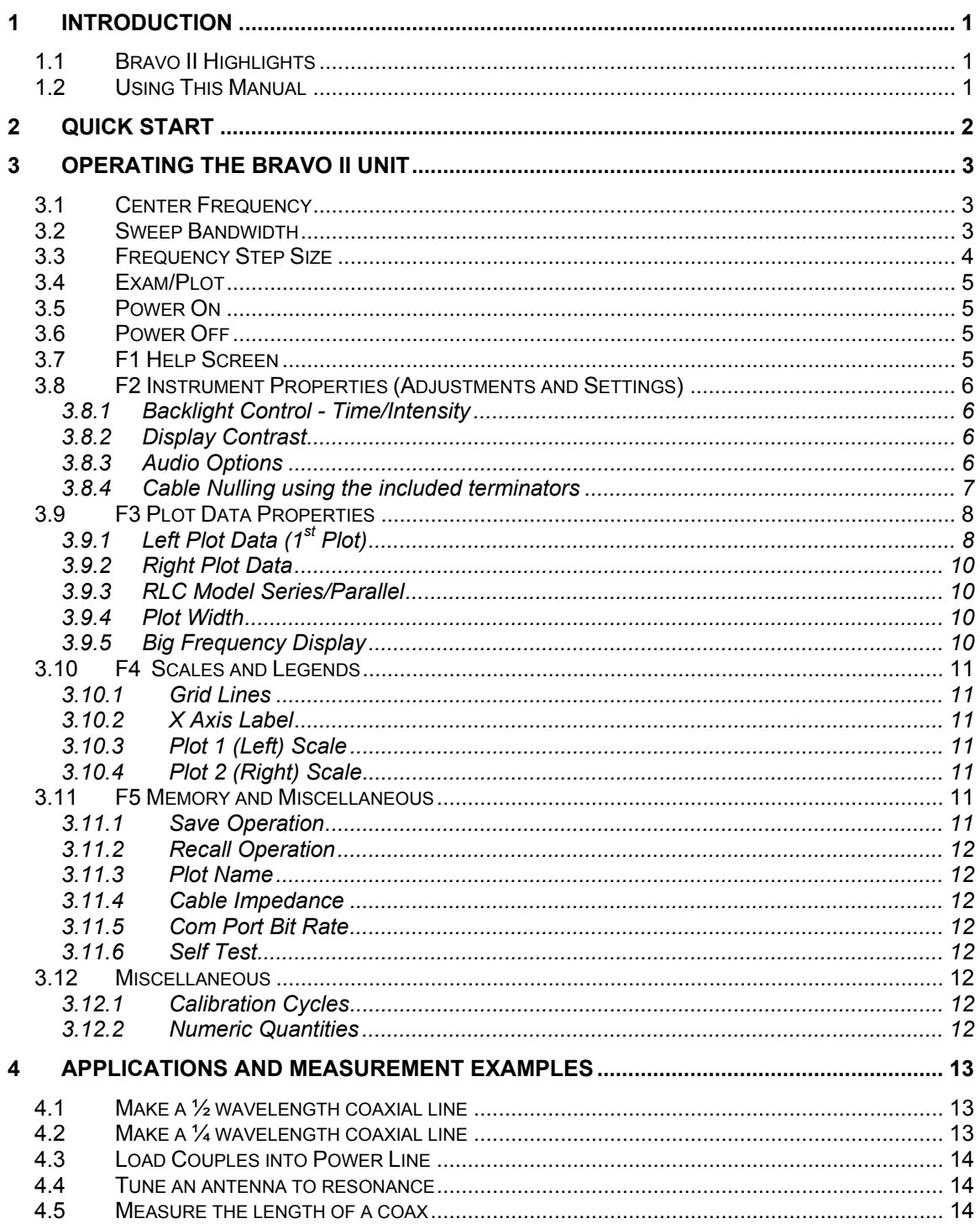

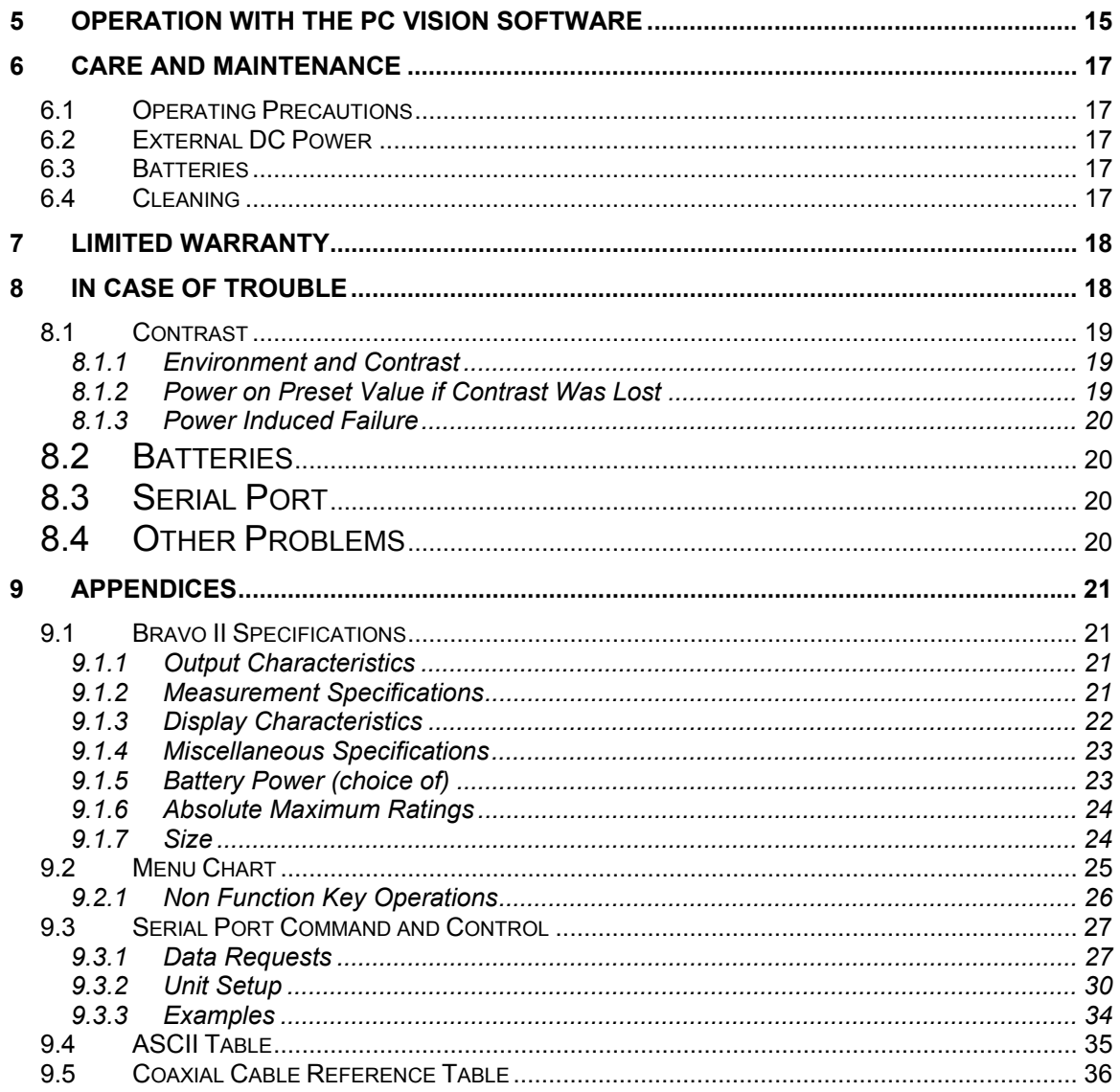

# **1 Introduction**

## **1.1 Bravo II Highlights**

The Bravo II analyzer measures complex impedances of electrical components, Filters, antennas, and cables. The results of the measurements are displayed graphically, with some numeric detail. You can choose to display the impedance from among several formats. The Bravo II sweeps across a range of frequencies, or operates at CW, either way the display is continuously updated with new measurement results. This unit has many applications, including:

- 1. Tune antennas, filters, and feed systems
- 2. Measure Z, Angle, Resistance, and/or Reactance of a load
- 3. Measure the length of a piece of coax
- 4. Portable and economic replacement for network analyzer applications that measure S11 and S21.
- 5. Find resonant frequency and response curve
- 6. CW signal generator

Two plots may be simultaneously viewed on the same graph. The Bravo II connects to your PC with the VIA PC Vision Software to view results on a multi color, large screen display in X-Y plot or Smith Chart format.

The Z altering effects of coax cable can be nulled out, so that the load at the end of the coax is displayed. The Bravo II operates over a wide range of characteristic impedances, so you are not limited to measuring 50 ohm systems (including correct SWR).

The Bravo II periodically self calibrates during operation when not in "Cable Nulling" mode. The Bravo II determines when recalibration is required and displays the splash screen with a "CALIBRATING" message during the calibration. This occurs more often as the unit warms up. The unit begins measurements after a few seconds.

Operator conveniences include: non volatile storage, auditory cues, back lit display, battery saver options, display contrast adjustment, versatile output displays, and serial port communications. Internal Batteries (8 AA batteries, not included) power the Bravo II in situations where wall power is not available.

Included accessories are the VIA PC Vision Software, a power pack, a serial port cable, and a soft case with shoulder strap.

# **1.2 Using This Manual**

Throughout this manual, references are made to FREQ and WIDTH keys. Each of these keys has an UP or DOWN option. The operator selects the up or down keys depending on desired results.

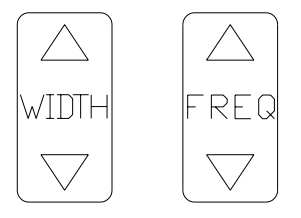

Certain words that appear as all capitals (FREQ, WIDTH, ON, OFF EXAM/PLOT, ENTER) refer to keys on the Bravo II keypad. Other capitalized "words" are acronyms (VIA, SWR, CW, etc). Capitalized and italicized words (*ENTER* etc.) refer to keys on your PC when using the PC VISION Software.

VIA is an acronym for Vector Impedance Analyzer, SWR stands for Standing Wave Ratio, and CW is short for Continuous Wave.

# **2 Quick Start**

Connect the power pack to a wall outlet, the other end of the power pack plugs into the jack located on the top panel between the coaxial connectors. You may optionally use batteries to power the Bravo II.

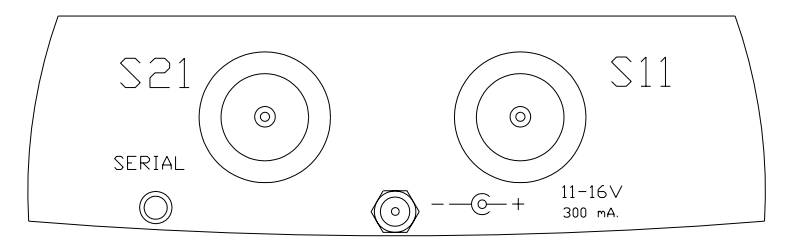

Momentarily press the ON key. You should see the AEA splash screen for a few seconds, and then a graph will appear. The factory default sets the measurement type to S11 Vector mode, the left plot (thin line) to total Z (total impedance), and the right plot (hashed line) to impedance phase angle.

An open circuit doesn't make an interesting graph, so let's connect a load to the S11 coaxial connector on the Bravo II unit. A length of coax or a coaxial terminator would be a good place to start. If you use coax, it will show a resonance at the half wavelength frequency.

Enter a center frequency by pressing a number on the keypad (press the first digit of your desired frequency). The screen changes to show the digit that you pressed. Press more digits to until your center frequency shows on the display. Press the ENTER key when done. **Note**: if you press a wrong digit, just add digits until you have an out of range frequency. When you press enter, the frequency is erased and you can re-enter your frequency.

Now enter a sweep width by entering digits to get the desired width. Press one of the WIDTH keys when ready. Due to synthesizer limitations, the sweep widths must be certain values and the Bravo II adjusts your entry to an available sweep width. The Bravo II flashes a brief warning if it changes the sweep width from the number you entered. The x axis legend displays the lower and upper sweep frequencies.

Press the OFF key. The settings you have entered are automatically saved prior to the unit shutting off. The next time you power up, these settings will reload, putting the Bravo II in the same state that you last used it in. If you ever want to start the Bravo II with factory preset values, hold the ENTER key while you power up the unit, otherwise, the unit will load up the settings that were in effect the last time the OFF key was pressed..

 Press the ON key again. Connect a load to the coaxial connector to measure its impedance. Now press the EXAM/PLOT key. The plotting will freeze and a vertical cursor appears. You may move the cursor with the FREQ keys. The two plot values at the cursor frequency and the calculated L-C value are displayed by the three big numbers on the left of the display. The top number shows the first (left) plot value, the middle number shows the second (right), while the bottom number shows the inductance/capacitance of the load. Using the FREQ keys, move the cursor to a frequency of interest. Pressing EXAM/PLOT a second time returns to normal sweeping operation, with a new center frequency equal to the last exam/plot frequency. See paragraph **3.4** for more details on EXAM/PLOT operation.

 Refer to the remainder of the manual to find more operational details on these and other functions.

# **3 Operating the Bravo II Unit**

You will navigate through various menus to control the operation of the Bravo II. Most menus operate in a similar manner. The top level menu is entered by pressing an F key. The cursor on the left is scrolled to the desired choice by using the WIDTH or FREQ keys. With the cursor aligned to the desired choice, press ENTER, and the first sub menu appears. Again, use WIDTH or FREQ to scroll to the choice and press ENTER. Some sub menus require different keys to operate, and this will be noted on the display.

A few functions require numeric entries instead of cursor movement. Enter the required number using the numeric keys. Numeric entries set center frequency, sweep width, freq step size, cable Z or cable VF.

Most menus will place the cursor at the current setting. So if you enter a menu by mistake, you can usually press ENTER enough times to push through the menus without altering the settings

Whenever you are in a menu, the Bravo II lists your choices for keypad entries to help you make your choice and return to measuring.

A table that shows the menu selections can be found in paragraph **9.2**.

## **3.1 Center Frequency**

Exit any menus that you may be in and then press the first digit of your desired center frequency. The frequency entry screen pops up. Finish entering the center frequency. Note that you may need to add zeroes to get your entry to align properly with the decimal point. When the correct number is ready, press the ENTER key. The unit should start plotting with the new center frequency.

ENTER FREQ IN MHZ<br>0.000MHZ PRESS ENTER FOR CENTER FREQ OR FREQ UP/DOWN FOR STEP

You may also alter the center frequency using the FREQ keys. The center frequency will shift up or down by the frequency step size. You are able to select the desired frequency step size (see Para. **3.3**).

If you make an error while entering the frequency, you can continue to enter digits until an illegal frequency (too high) is entered. When you press the ENTER key, the display resets, allowing you to start a new frequency entry.

## **3.2 Sweep Bandwidth**

There are two ways to set sweep bandwidth, the first way is similar to center frequency entry, except use WIDTH instead of ENTER; the second method is to just press WIDTH. Notice that when you change the sweep width, the Bravo II MRI will recalibrate itself.

Exit any menus that you may be in, then press the first digit of your desired sweep bandwidth. The frequency entry screen pops up. Finish entering the sweep bandwidth. Note that you may need to add zeroes to get your entry to align properly with the decimal point. When the correct number shows in the display, press the WIDTH key. The unit should start plotting with the new sweep bandwidth.

 $-6.40M$  FC= 75.320MHZ+6.40M

If you enter a width of zero, the unit will change to CW mode. Entering a non zero width will convert the unit into sweep mode. The display formats are different for these two modes. Another way to toggle these modes is explained in paragraph **3.8.4**.

Due to synthesizer limitations, the sweep widths must be certain values and the Bravo II adjusts your entry to an available sweep width. For example if you enter a 1.000 MHz wide sweep, the Bravo II sets the sweep width to 1.000 MHz if the unit is plotting 100 points, but will set the sweep width to a 1.600 MHz if the graph is set to 80 points. The Bravo II flashes a brief warning if it changes the sweep width from the number you entered. The x-axis legend displays the lower and upper sweep frequencies of the chosen sweep bandwidth.

Sweep width may also be set using the WIDTH keys. Pressing one of these keys will increase or decrease the sweep width by a factor of 2. The WIDTH key may be pressed The WIDTH key may be pressed *and held* for larger changes. Release the width key after the desired number of beeps (each beep represents a factor of 2). If the width key is not held, but is repeatedly pushed, you will have to wait for a calibration cycle to finish for each sweep width.

Some combinations of center frequency and sweep width will cause the graph to be truncated. The sweep truncates at the Bravo II's frequency limits. Truncation can also occur using the EXAM/PLOT mode, see paragraph **3.4** for details on this.

If you make an error while entering the sweep width, you can continue to enter digits until an illegal width (too wide) is entered. When you press the ENTER key, the display resets, allowing you to start a new sweep entry.

## **3.3 Frequency Step Size**

The frequency step size determines the change in center frequency when the FREQ key is pressed. The center frequency may be adjusted up or down by using the appropriate FREQ key. Setting the frequency step size is similar to center frequency entry, except use FREQ instead of ENTER.

Exit any menus that you may be in then press the first digit of your desired step frequency. The frequency entry screen pops up. Finish entering the step frequency. Note that you may need to add zeroes to get your entry to align properly with the decimal point. When the correct number is ready, press either FREQ key. The unit should start plotting with the new center frequency. Any future presses of the FREQ keys will increment the center frequency by this new step frequency.

If you make an error while entering the step size, you can continue to enter digits until an illegal step (too big) is entered. When you press the FREQ or ENTER keys, the display resets, allowing you to start a new step size entry.

The frequency step sizes are limited by the sweep parameters. If you enter an unavailable step size, the Bravo II flashes a brief warning and sets the step to a valid value.

EXAMPLE: My unit was set at 75.3 MHz with a step size of 15 MHz. I wanted to step up at 1 MHz increments, so I hit 1, 0, 0, 0, and then the Freq up-arrow. The synth required a step size other than exactly 1 MHz, so it set it at 1.12 MHz. If I needed an exact frequency, I can set it directly. In other words, if I needed to set the center to 76.3 MHz I would hit 7, 6, 3, 0, 0, and then ENTER.

# **3.4 Exam/Plot**

The EXAM/PLOT key toggles between two modes of operation. In the plot mode, the screen is periodically updated with the results of a new measurement. The exam mode freezes the display, and adds a frequency cursor. The cursor shifts by pressing the FREQ keys. The plot data values under the cursor are displayed numerically on the left edge of the graph.

When the Bravo II calibrates itself, it sweeps a bandwidth that is twice a large as the display. This will allow you to do panning operations in the exam mode without triggering a new calibration cycle. This expanded calibration width improves operator convenience when panning, especially when using the cable null feature. To suppress the calibration cycle, only press the FREQ key while in exam mode, pressing the FREQ key in the plot mode forces a new calibration.

You may also press the ENTER key during exam mode. This snaps the curser back to Fc. Pressing EXAM/PLOT will return you to plot mode. If the curser is not on the original Fc when you press EXAM/PLOT, the cursor position becomes the new center frequency.

 If you pan far enough, you will notice that the graph truncates. The truncation occurs at the edge of the calibrated frequencies. If you wish to remove the truncation, you must force a new calibration cycle. One way to do this is to just enter a new center frequency (para **3.1**). Other ways to force a calibration cycle are to press the FREQ or WIDTH keys while in the plot mode (para **3.1**or **3.2**).

**EXAMPLE:** Once you press the EXAM/PLOT key, the cursor comes up. Press the FREQ down key until the cursor reaches the far left of the screen. Hitting EXAM/PLOT again brings the unit back to PLOT mode with the new center frequency **without recalibrating**. You can now hit EXAM/PLOT again and continue moving the cursor to the left.

# **3.5 Power On**

The unit is powered up by pressing the ON key. Be sure the power pack is connected or that you have good batteries installed. The unit is configured with the settings that were in effect when the OFF key was last pressed. If you ever want to start the Bravo II with factory preset values, hold the ENTER key while you power up the unit.

# **3.6 Power Off**

To turn off the unit, press the OFF key. The settings (center freq, sweep width etc.) are automatically saved to memory prior to turning off. These values will be recalled the next tine you power on. If you power down by merely unplugging the power pack, the present settings will not be saved.

# **3.7 F1 Help Screen**

The help screen displays an abbreviated overview of the function keys. This can be used to figure out which menu something is located in without having to explore through the menus.

> F2 AUDIO/BACKLIGHT/CONTRAST CABLE NULL F3 PLOT SELECT AND WIDTH RLC MODEL, NOISE FILTER F4 GRID X LABEL, SCALES F5 SAVE, RECALL, PLOT NAME CABLE ZO, BAUD, SELF TEST

# **3.8 F2 Instrument Properties (Adjustments and Settings)**

This menu contains items that alter the physical properties of the Bravo II unit.

WIDTHO MOVES CURSOR PRESS ENTER TO SELECT

 $\rightarrow$ BACKLIGHT CONTROL DISPLAY CONTRAST AUDIO OPTIONS CABLE NULLING

## **3.8.1 Backlight Control - Time/Intensity**

The backlight provides a convenient way to view the display when operating in dimly lit locations. The life of the backlight (and the batteries, if used) can be extended by using the backlight only when needed. You have control of the backlight operation. You may turn the backlight on (continuous) or off. There are also 3 choices to turn the backlight on for a limited time before it automatically shuts off. You can also adjust the backlight brightness from this menu. Use WIDTH to move the cursor to the desired choice for the timer. Use FREQ to adjust the intensity. When you have finished choosing your settings, press ENTER and you will be back to measuring.

Note that the backlight turns on when you enter this sub menu. If you want to keep the light on while measuring, the timer must be set to something other than "off". When using the timer (10, 20, or 50) any key presses will reset the timer function. If you have the backlight set to 10 sweeps, the light goes out after 10 sweeps. If you press a key, the light will come on again for another 10 sweeps after returning to measuring.

Also note the maximum intensity is limited and the backlight will only be noticed in dim light conditions. When the Bravo II is in a bright environment, the backlight will be washed out.

The lowest brightness level is equivalent to the off setting. Either way of shutting off the backlight will save the same amount of battery power. The brighter the backlight intensity, the more battery power is used (if running off of the batteries).

### **3.8.2 Display Contrast**

The display contrast can be affected by ambient temperature, so an adjustment is included. Once in the contrast sub menu, press and hold the WIDTH or FREQ key until the desired contrast appears. Press ENTER when done.

### **3.8.3 Audio Options**

Pressing a key on the keypad optionally produces an audible beep. You may adjust the volume level of these beeps. You may also activate an audio readout for when you want to hear the effects of your adjustments rather than watching the display. In the audio readout mode, the pitch of the audio varies as the left plot value at the center frequency changes. Thus if you are measuring total Z on the left plot, the audio pitch gives an indication of the total Z measured at the center frequency,

Once in the audio sub menu, press WIDTH to set the volume, or press FREQ to toggle the audio readout mode. Press ENTER to leave the audio sub menu.

### **3.8.4 Cable Nulling using the included terminators**

Any load connected to a coax that is not perfectly matched to the coaxial cable's characteristic impedance will have its impedance modified by the coax. Cable nulling allows you to remove the effect of the coaxial cable so that the impedance you read shows the impedance of the load at the end of the cable, without the cable modifying effects.

The Bravo II will prompt you for the required action during the cable nulling procedure. Basically, the Bravo II takes three readings: open circuit, short circuit, and nominal  $Z_0$ .

The data that results from a procedure that nulls a cable will be specific for that cable. If the cable is changed, a new nulling must be performed. If the power is turned off, the cable nulling information will be lost, so a new cable nulling procedure will be required after power is restored.

#### **3.8.4.1 Cable Definition**

The coaxial cable characteristic impedance must be defined for cable nulling to operate properly. This can be done in the Cable Impedance sub menu (see **3.11.4** ).

#### **3.8.4.2 Nulling Procedure**

The nulling procedure begins by selecting a <with cable> option when setting up the instrument mode (see Error! Reference source not found.or Error! Reference source not found.). Install the cable to be nulled to the RF connector of the Bravo II unit. Once the instrument mode is selected and the cable is connected, the procedure can begin using the included terminators.

#### **3.8.4.3 Open Circuit Reading**

With the far end of the coax un-terminated (open circuit) press the ENTER key once. A few seconds later the Bravo II will prompt you for the next reading…(a short).

#### **3.8.4.4 Short Circuit Reading**

With the far end of the coax shorted using the coaxial short, press the ENTER key once. When this step is complete the display shows that it wants the 50 (or 75) ohm reading.

#### **3.8.4.5 Nominal Z Reading**

With the far end of the coax terminated with a matched load (usually 50 or 75 ohms, 50 Ohms is included in the kit), press ENTER once. This completes the cable nulling procedure. To verify that you completed the procedure correctly, notice that the display shows flat line(s) at  $Z_0$  (and near zero degrees). If that procedure went well, remove the matched load. Now you are ready to take measurements at the end of the coax.

NOTE: We have included the "N" male coaxial short and 50 Ohm terminators. There is an optional female set available from the factory, if you so need, for a marginal cost.

# **3.9 F3 Plot Data Properties**

The Bravo II can graph up to two plots on the display. More plots may be displayed if you connect the Bravo II to a PC running the VIA PC VISION software. In addition to the two plots, some information is also displayed numerically. When the plotting width is 100 points, all of the center frequency data is displayed with small digits. When the plot width is 80 points, the left plot and right plot values at the center frequency are displayed with large digits (viewable from 8 to 10 feet). Additionally the 80 point sweep displays using large digits, the calculated L-C (in VIA operation) or the Q of the SWR curve (in SWR operation).

> WIDTH¢ MOVES CURSOR PRESS ENTER TO SELECT

->CHOOSE 1ST PLOT: TOTAL Z CHOOSE 2ND PLOT: PHASE ANGLE CHOOSE RLC MODEL: SERIES PLOT WIDTH: 80 POINTS BIG FREQ DISPLAY : OFF NOISE FILTER

## **3.9.1 Left Plot Data (1st Plot)**

This sub menu allows you to choose which data to plot on the left axis with the non hashed curve. The data types depend on the instrument mode. The center frequency value is also displayed numerically.

### **3.9.1.1 S11 Operation**

#### **3.9.1.1.1 Total Z**

This is the total Z of the load. It is equal to the square root of the sum of resistance squared and reactance squared. If resistance and reactance are made to be the two legs of a right triangle, the total Z is the hypotenuse.

#### **3.9.1.1.2 Z Angle**

The impedance angle is the ratio of resistance to reactance, expressed in degrees. It is equal to the arctan of reactance divided by resistance. Note that this angle is a bipolar quantity, so zero is near the middle of the plotting range, the x axis is down at the maximum negative, and the maximum positive is still near the top of the plot.

#### **3.9.1.1.3 Resistance**

Standard resistance, measured in ohms. This is the portion of the Z that is non reactive.

#### **3.9.1.1.4 Reactance**

The reactance is the non resistive portion of the total impedance caused by capacitance or inductance. Reactance is also a bipolar quantity, thus zero reactance is at the middle of the plot range.

#### **3.9.1.1.5 R.C. Mag (Reflection Coefficient Magnitude)**

This is the magnitude of the S11 vector. Minimum value is zero and implies perfect match. Maximum value is 1.0, complete reflection of energy.

#### **3.9.1.1.6 R.C. Angle (Reflection Coefficient Angle)**

This is the same thing as the phase angle of the S11 vector. This angle contains the information to determine cable length. Combined with the magnitude, all the impedance information can be determined.

#### **3.9.1.1.7 SWR**

SWR is the same as voltage standing wave ratio. This can be used to roughly determine an antenna's match to its coax.

#### **3.9.1.1.8 RTN Loss**

The amount of transmitted energy that is reflected back, expressed in dBs.

#### **3.9.1.1.9 No Plot (self explanatory)**

#### **3.9.1.2 S21 Operation**

#### **3.9.1.2.1 Linear Gain**

The returning signal into the S21 Port is measured in relation to the signal going out on the S11 port, expressed in linear units. i.e. a measure of 1.00 means the incoming signal is the same as the outgoing signal amplitude. (1 mW in for every mW out).

#### **3.9.1.2.2 S21 Angle**

The phase of the returning signal is measured in relation to the phase of the outgoing signal, expressed in degrees ( + / - 180 degrees)

#### **3.9.1.2.3 Log Gain**

The same measurement as Linear Gain, but expressed in dB's. a logarithmic scale.

#### **3.9.1.2.4 No Plot**

## **3.9.2 Right Plot Data**

Any data available for the left plot can be plotted on the second plot. Even the same data can be plotted on both plots (use different scales to see both). See paragraph **3.9.1** for detailed information on plots. The curve of the right plot is always a hashed line.

## **3.9.3 RLC Model Series/Parallel**

The equivalent C or L (calculated from the reactance at the center frequency) can be displayed numerically. The equivalent load appears as a resistor and a capacitor (or resistor and inductor). The values of the resistance and reactive component can be calculated as two components in series or two components in parallel. Selecting series or parallel determines which calculation is used when displaying resistance or reactance. This calculation (series or parallel) affects both the numeric output and the plots for resistance or reactance. This option has no effect on SWR plots, total Z, or impedance angle.

### **3.9.4 Plot Width**

The graphs can be either 80 or 100 points wide. 80 points gives a smaller sweep range with only 8 horizontal divisions, but it allows the large numeric display of center frequency values. When 100 points are used, there are 10 horizontal divisions, and the KHZ/division is easier to keep track of mentally because it is easy to divide by 10. However, the 100 point display leaves no room for large numeric displays, so all center frequency values are displayed with small digits. Pick the plot width you are most comfortable with.

#### **3.9.4.1 80 Point Sweeps**

The 80 point sweeps use large font numbers that can be read from about 10 feet away with proper lighting/backlight conditions. The numbers are, from top to Bottom:

- 1. Left Plot center frequency value
- 2. Right Plot center frequency value
- 3. Capacitance or Inductance value (with units listed below the number)

#### **3.9.4.2 100 Point Sweeps**

There are 11 numbers listed on the left side in a small font. The numbers are, from top to Bottom:

- 1.  $Z = \text{Total } Z$
- 2.  $A = Z$  Angle
- 3. R = Resistance, or real portion of Impedance
- 4.  $X =$  Reactance, or Imaginary portion of Impedance
- $5. S = SWR$
- 6. L = Return Loss
- 7. C = Reflection Coefficient Magnitude
- 8. A = Reflection Coefficient Angle
- 9. G = Linear Gain
- 10. P = Gain Phase
- 11. L= Log Gain

## **3.9.5 Big Frequency Display**

An option to display the center frequency with large digits is available. This option is only available on the 80 point plot. This display does cover a portion of the plots so you usually use it when covering a portion of the plot doesn't bother you.

# **3.10 F4 Scales and Legends**

This menu allows you to select the plot scales, the x axis format, and the number of horizontal grid lines to show.

## **3.10.1 Grid Lines**

You can choose 1, 3 or 5 horizontal grids

## **3.10.2 X Axis Label**

You can choose between 3 frequencies (FL FC FH) or the center frequency plus/minus the delta frequencies (-dF FC +dF).

## **3.10.3 Plot 1 (Left) Scale**

Select the scale of the left plot. Choices vary depending on what is being plotted.

## **3.10.4 Plot 2 (Right) Scale**

Select the scale of the right plot. Choices vary depending on what is being plotted.

 $F4$ 

SCALES AND LEGENDS WIDTH MOVES CURSOR PRESS ENTER TO SELECT

 $\rightarrow$  GRID LINES : 1 X AXIS LABEL : - DF FC + DF PLOT 1 Z SCALE : 500 PLOT 2 PHASE : 90

MEMORY/MISC FUNCTIONS WIDTH MOVES CURSOR PRESS ENTER TO SELECT

F<sub>5</sub>

SAVE  $\rightarrow$ RECALL PLOT NAME CABLE IMPEDANCE COMM PORT BAUD 57600 SELF TEST

# **3.11 F5 Memory and Miscellaneous**

 This menu lets you save and recall data, set the plot name, set the cable properties, set the baud rate, and perform a self test.

## **3.11.1 Save Operation**

Instrument states and /or data may be saved in EEprom for recalling at a later time. There are two types of save memories. The first type only saves instrument presets; the other saves both the presets and the plot data. One can use the preset only memory to save instrument states for a number of different antennas. The full data save could record the impedance of an antenna then transfer it to a PC for further analysis or to save history information.

### **3.11.1.1 Instrument Presets**

Memory locations 1 through 16 save the instrument presets only.

### **3.11.1.2 Plot Data**

Memory locations 17 to 24 save both plot data and instrument presets.

## **3.11.2 Recall Operation**

Memory recall is the compliment to memory save. When memory locations 17 to 24 are recalled, the saved data is displayed, and the unit is in the exam mode, allowing you to view the data and move the cursor across it. Once you leave the exam mode the display is updated with new data, but the saved data is still intact in the save memory slot, ready to be recalled again if necessary.

## **3.11.3 Plot Name**

Allows you to assign up to a 12 character name to the save data. A descriptive name will help you remember what the plots are when downloading the data to a PC. You can enter the name via this submenu, or you can enter it during the save operation.

## **3.11.4 Cable Impedance**

You set the cable Zo and velocity factor in this sub menu. Operation is similar to frequency, you my need to enter zeroes to align the velocity factor to the decimal point. The Z0 is used for SWR calculations. The velocity factor is used in cable length calculations.

## **3.11.5 Com Port Bit Rate**

You can set the bit rate you wish to use in this sub menu. The data format is always N-8- 1 with XON/XOFF handshaking.

## **3.11.6 Self Test**

You can perform a self test by selecting this choice. Press ENTER to quit the self test. Pressing any other key creates a response that indicates the key is operating.

# **3.12 Miscellaneous**

## **3.12.1 Calibration Cycles**

The Bravo II MRI will periodically enter a calibration cycle. This ensures the best accuracy over long periods of time. Changing certain sweep parameters can also induce a calibration cycle. Sometimes you may want to enter something into the keypad while a calibration cycle is in progress. This is allowed, so you may repeatedly bump the width or alter the center frequency without waiting for the calibration cycles to finish. However after you have completed your sweep alterations, the Bravo II MRI performs one last calibration cycle before displaying the new data.

## **3.12.2 Numeric Quantities**

The Bravo II compliments the plot displays with a number of numerical quantities. These quantities depend on the sweep settings and the instrument mode.

# **4 Applications and Measurement Examples**

## **4.1 Make a ½ wavelength coaxial line**

To make a coaxial line that is tuned to one half wavelength:

- 1. Start with a piece of coax that is slightly longer (about 5 to 10%) than calculated. The formula for a ½ wave cable is:
	- **L = 491(vf) / fr** where
	- $L =$  length in feet
	- vf = velocity factor (usually between .6 and .9)
	- $fr = frequency$ .
- 2. Connect one end of coax to Bravo II (preferably using a coaxial connector), the other end is left **open**. Set the Bravo II center frequency to the desired ½ wave frequency. There should be an impedance peak (and a zero phase crossing) slightly to the left of the center frequency. The zero phase crossing should go from upper left to lower right. Use wire cutters to snip off small pieces of the coax from the unconnected end. Every time a piece is removed, the zero phase crossing should move to the right. When the zero phase crossing reaches the center frequency, the coax is at  $\frac{1}{2}$  wave length.
- 3. **Alternate method:** Far end of coax is shorted. Look for zero phase crossing from lower left to upper right. Impedance will be very low. This method is less preferred, as the coax must be re-shorted after every snip.

## **4.2 Make a ¼ wavelength coaxial line**

To make a coaxial line that is tuned to one half wavelength:

- 1. Start with a piece of coax that is slightly longer (about 5 to 10%) than calculated. The formula for a ½ wave cable is:
	- **L = 245.5(vf) / fr** where
	- $L =$  length in feet
	- vf = velocity factor (usually between .6 and .9)
	- fr = frequency.
- 2. Connect one end of coax to Bravo II (preferably using a coaxial connector), the other end is left **open**. Set the Bravo II center frequency to the desired 1/4 wave frequency. There should be a low impedance and a zero phase crossing slightly to the left of the center frequency. The zero phase crossing should go from lower left to upper right. Use wire cutters to snip off small pieces of the coax from the unconnected end. Every time a piece is removed, the zero phase crossing should move to the right. When the zero phase crossing reaches the center frequency, the coax is at 1/4 wave length.
- 3. **Alternate method:** Tune the Bravo II to twice the ¼ wave frequency, and look for the zero phase crossing (upper left to lower right).

# **4.3 Load Couples into Power Line**

Occasionally, an antenna will strongly couple into nearby power lines (e.g. a long wire antenna in the attic). When this occurs, the plot lines may be "thicker" and the readings will shift around a lot. There are two methods to eliminate this effect

- 1. Power the Bravo II from batteries. The wall power pack must be unplugged from the Bravo II power jack to do this.
- 2. Connect the ground sleeve of the coaxial connector to an earth ground.

If the above methods do not clear up the plots, there is most likely an interfering signal causing the problem.

## **4.4 Tune an antenna to resonance**

To tune an antenna to resonance, set the Bravo II center frequency to the desired resonant frequency. Connect the Bravo II to the antenna. Using the adjustment provided by the antenna manufacturer, tune the antenna for a zero phase crossing at the Bravo II center frequency. The tuning adjustment could be one of several methods, and should be mentioned in the instructions for the antenna.

# **4.5 Measure the length of a coax**

To measure the length in terms of feet-inches-millimeters, refer to paragraph Error! Reference source not found.. To find the length in degrees (at some frequency) set the instrument mode to SWR and one of the plot types to Reflection coefficient angle (see paragraphs Error! Reference source not found. and **3.9.1.1.6**). Set the Bravo II center frequency to the frequency of interest. Note the RCA reading. By adjusting the sweep width to the widest, and stepping through a number of center frequency values, determine how many positive to negative zero crossings there are below the frequency of interest. The length in degrees is:

L = (180)(number of zero crossings) + modified RCA

Calculate the modified RCA using this algorithm: if the RCA is positive then subtract off 360 from RCA (if RCA is negative, don't subtract anything). Now multiply the new RCA by negative ½. The result will be a number between 0 and +180.

To convert the length to wavelengths, divide L by 360.

#### EXAMPLE:

 I have chosen 14.200 MHz as this is where I want to tune one of my antennas. We want to measure a coax that disappears into a wall panel and comes out at the roof egress box, so we do not know it's actual length. We have reason to believe that the velocity factor of this coax is the standard .66, but this in not really important since this calculation is based, already, on measurements with velocity incorporated. To give the measurement in feet would require Vf .

By stepping through several sweep widths and center frequencies I have determined that there are only 2 positive-to-negative zero crossings and the RCA value is – 46 degrees. Using the formula from above we start with multiplying 180 times 2 (crossings)= 360. Since the RCA is already negative, we do not need to subtract out 360 from our number of –43. The Mod-RCA number is = -46 times –1/2, or +23. To finish out the calculation we add the first half of 360 to the Mod-RCA of 23 to get 383 degrees.

To get wavelengths we divide by 360 to get 1.0639.

#### To convert to feet we do the following:

Divide 982.08 by 14.3 (MHz) =  $68.677$  Ft. (wavelength in air), times Vf (.66) = 45. 327 ft (in coax). Multiply our L of 1.0639 times  $45.327 = 48.223$  Ft or just over  $48$  Feet 2 1/2 inches.

# **5 Operation with the PC Vision Software**

Although not necessary during loading of the PC Vision software, it is recommended that you connect the Bravo II to the PC with an AEA serial cable (PN 0070-1201) or extra long cable (PN0070-1215). Turn the unit on. Be sure that the bit rate of the serial port matches the setting selected on the Bravo II unit, preferably 57,600 BPS.

The PC Vision software will NOT AUTO-LOAD from the CD. To install, RUN the SETUP.exe file in the Software directory.

If you are updating your software from a previous version, you must UN-INSTALL the older version before installing the newer. To UN-INSTALL, follow this sequence: Click on START, CONTROL PANEL, ADD / REMOVE PROGRAMS. Find the listing for AEA PC Vision down near the top of the list and left-click on it. Follow the directions as posted by the operating system. Once this is done you can install the new version.

There is a 23.6 Mb large file on the CD called DOTNETFX.EXE. Some newer operating systems lack a set of drivers and commands that used to be included in DOS and older versions of Windows. These are required to run some programs such as PC Vision. During the installation process, the INSTALLER program will check to see if any of the required commands are missing. If, AND ONLY IF, there is a need, the INSTALLER will prompt you to exit the INSTALLER and run DOTNETFX.EXE to restore those commands. Once this is done, re-RUN SETUP.exe and everything should run smoothly.

Once the program is installed it will ask if you want to start the program. Please be sure the unit is connected and ON before initiating the software. PC Vision will search for a connected unit and select the correct serial port automatically. Other wise you will have to select it yourself later.

The first window to come up is the CONTROL window. There are four menu tabs along the top of the working area: Set Fc & Width, Get and Display Data Points, Memory Utilities, and COM Port Utilities. If a unit wasn't connected and ON when the software was brought up, there will not be any data in the ACTIVE data windows on the far right, and you will have to go to COM Port Utilities first and select a Port and speed. Next we need to make sure the correct unit type is selected in the SELECT UNIT TYPE window. Your choices are Bravo and Bravo II.

You now have a choice of accepting the ACTIVE settings or entering a new center frequency and/or sweep width. If you want to change either setting, type the new value in the window and click on the appropriate SEND Fc/W button. After a few seconds the ACTIVE data windows will reflect the new changes.

Next we will retrieve a plot set from the unit. Click on the second Tab labeled GET AND DISPLAY DATA POINTS. A new series of buttons will come up. They are: GET NEW DATA, SHOW NEW DATA, and WORK WITH ARCHIVED DATA. Click on the top one labeled GET NEW DATA. The software will communicate with the unit and retrieve a plot data set. A new GRAPHS window will appear displaying the results of the sweep. On the left side is a stack of data points and their labels. These data points correspond to the Center Frequency readings. If you are using a Bravo S21 or MRI II there may be additional data related to the S21 readings, if any, at the bottom of this list.

The CHART area has axis labels on three sides allowing separate scales on the left and right as well as the frequency scale on the bottom. The Plot itself has many lines and curves all in different colors. There is an identifying LEGEND available under the CHART PLOTS menu. The left and right scales can be modified to suit your needs by using the CHART AXES pull-down menu.

At the bottom of this window is a series of labels and check boxes. On both the left and right sides there is a list of available plot lines with a check box the same on both sides. There will be only one check mark for a plot type on either the left or right side indicating that that plot line is using that particular scale. The middle group of check boxes allows you to turn different plot lines On and Off. A check mark in a box turns that plot line On. There are two more check mark boxes labeled POINTS ON/OFF and CONSTANT UPDATE. POINTS ON/OFF places a dot at each data point on the plot line where a reading had been taken. CONSTANT UPDATE is selfexplanatory.

Once you have the software up and running you will notice that there is a menu item under CHART PLOTS labeled SMITH CHART. For those of you unfamiliar with the Smith Chart, it is a means by which to graphically represent a lot of data simultaneously. To describe, in depth, the workings of the Smith Chart would require a whole book. Many have written such texts and they are available where ever you buy your technical texts. There is one link at the bottom of this page. However, a quick overview is in order here.

You will notice that the Smith Chart is divided horizontally by a straight line. The ONLY straight line in the whole chart. This is the RESISTANCE (R) line. Any plot points that are on this line have only pure resistance, Zero Ohms to the far left and Infinity Ohms to the far right. The very center is marked as "1", representing the characteristic IMPEDANCE of the circuit being tested, usually 50 Ohms. This is the NORMALIZED IMPEDANCE point.

Any plot points above the R line have INDUCTANCE as well as RESISTANCE and have positive Phase Angle and REACTANCE (X) values. Any points below the R line have CAPACITANCE and RESISTANCE and have negative Phase and X values. If you need further information, please consult one of the many texts available on this subject.

REFERENCE: http://www.web-ee.com/primers/files/SmithCharts/smith\_charts.htm

# **6 Care and Maintenance**

# **6.1 Operating Precautions**

Although the Bravo II is a rugged instrument, care should be taken to avoid exposing it to excessive external RF (either from a nearby transmitting site or from your own installation).

Before attaching the Bravo II to an antenna, it's a good practice to briefly ground the feed line in order to allow any accumulated static charge(s) to dissipate.

When adjustments to an antenna are complete, disconnect the Bravo II from the feed line in order to avoid damage from lightning strikes.

# **6.2 External DC Power**

If you wish to power the Bravo II from an external DC source (other than the AEA AC-1), ensure that it meets the requirements of **9.1.4.3.1**.

# **6.3 Batteries**

For optimal performance in the field, the Bravo II should be powered by eight "AA" Alkaline, NiCd or NiMH batteries.

While NiCd batteries may be used, there will be some degradation in backlight performance.

Whenever you recharge NiCd or NiMH batteries, it will be necessary to remove the batteries from the unit and use an external charger. Be sure that the charger is compatible with the battery type you are using.

If the Bravo II is to be stored for more than 30 days, the batteries should be removed in order to avoid leakage.

# **6.4 Cleaning**

Under ordinary operating conditions, it should only be necessary to occasionally wipe the Bravo II with a soft, water moistened cloth. Avoid using solvents which may attack the plastic.

# **7 Limited Warranty**

AEA Technology, Inc., warrants to the original purchaser that the VIA Bravo II shall be free from defects in material or workmanship for a period of one year from the date of shipment. All units returned to the factory, delivery charges prepaid, and deemed defective under this warranty, will be replaced or repaired at this company's option. No other warranties are implied, nor will responsibility for operation of this instrument be assumed by AEA Technology, Inc.

There are no warranties that extend beyond express warranties stated herein. No other warranties are express or implied. AEA TECHNOLOGY SPECIFICALLY DISCLAIMS ALL IMPLIED WARRANTIES, INCLUDING THE IMPLIED WARRANTIES OF MERCHANTABILITY AND FITNESS FOR A PARTICULAR PURPOSE. THE REMEDIES PROVIDED HEREIN ARE BUYER'S SOLE AND EXCLUSIVE REMEDIES. AEA TECHNOLOGY SHALL NOT BE LIABLE FOR ANY DIRECT, INDIRECT, SPECIAL, INCEDENTAL, OR CONSEQUENTIAL DAMAGES, WHETHER BASED ON CONTRACT, TORT, OR ANY OTHER LEGAL THEORY.

Remedies for any breach of warranty, either express or implied, are limited to repair, replacement, or return of the instrument, at the option of AEA Technology, Inc. Any warranty is valid for the original purchaser only.

All warranties of performance are disclaimed.

AEA Technology assumes no liability for applications assistance or customer product design.

# **8 In Case of Trouble**

Some problems may be identified and solved by the operator. More involved problems will require factory service. To try to solve a problem yourself, refer to the chart below:

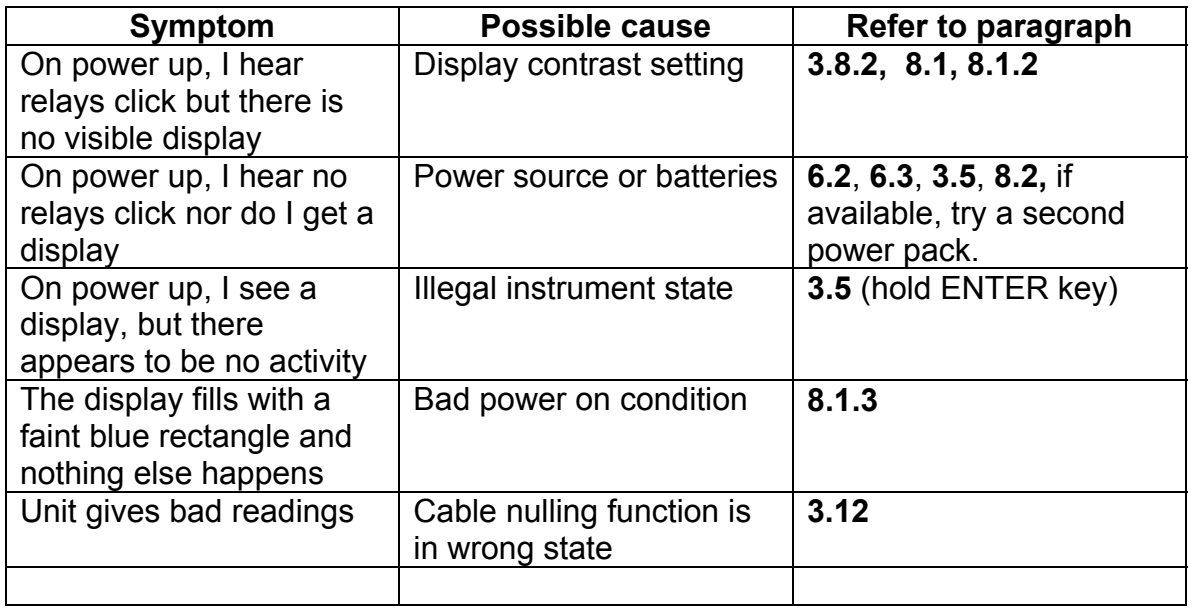

# **8.1 Contrast**

## **8.1.1 Environment and Contrast**

Occasionally, changes in temperature or ambient light conditions may necessitate adjustment of the display contrast. Instructions may be found in section **3.8.2.** 

## **8.1.2 Power on Preset Value if Contrast Was Lost**

If the contrast has dropped so you cannot see the display then you can try the following procedure. If you should accidentally push the wrong key, you will have to restart the procedure.

Turn off unit, if there is a faint blue rectangle filling up most if the display then check paragraph **8.1.3** 

Hold the ENTER key while you press the ON key. Wait a few seconds while the relays finish their activity.

Press the F2 key.

Press the ENTER key.

Press and hold either the FREQ up key or the WIDTH up key. A usable display should soon appear.

#### **8.1.3 Power Induced Failure**

Application of power with poor start up characteristics can cause the internal controller to malfunction. This is not actually a contrast problem, but the faint blue display is a symptom of the power start up malfunction. You need to remove power for about 5 seconds, then restart the unit. If there are no batteries installed, just unplug the power pack. If batteries are installed, the battery power must be interrupted using one of two methods:

- 1. Remove battery cover, then remove at least one battery. Replace battery after 5 seconds, then replace cover.
- 2. Plug power pack into unit, but do not plug the power pack into the wall. If you are using wall power, plug the power pack into the wall after 5 seconds. If you are using battery power, unplug the power pack from the Bravo II unit.

The faint blue rectangle should be gone. After the power has been removed for 5 seconds, you may press the ON key to restart the unit.

If this is a recurring problem, you should investigate your power source, i.e. weak batteries, poor wall power, damaged power pack, etc.

### **8.2 Batteries**

Install a fresh set of "AA" batteries; or (if possible) observe the operation of the Bravo II while switching back and forth between battery power and external DC supply (refer to Section **0**).

## **8.3 Serial Port**

Ensure that your cabling and communication software is configured in accordance with the specification in Section **9.1.4.2**.

**PC VISION Users:** Verify that your Software and Computer settings conform with the specifications in Section **9.1.4.2**.

**Terminal Users:** Verify that you are observing the protocols specified in Sections Error! Reference source not found. and **9.3**.

## **8.4 Other Problems**

If the above measures do not correct your problem, our Technical Service staff may be reached at 800-258-7805 or +1-760-931-8979 7AM-4PM M-F Pacific Time, or by e-mail at **techsupport@aeatechnology.com.** Users are also encouraged to check for Application Notes and Software updates using the "Literature and Software" Key in the tool bar at **www.aeatechnology.com**

 If you request assistance by phone, please have your VIA Bravo MRI powered up and connected to the device being tested, as the Service Technician may ask you to perform a series of diagnostic evaluations. (Occasionally, we receive Customer Service units exhibiting symptoms which could easily have been rectified without the effort and expense of shipment to the factory).

 If you contact us via e-mail, we ask that the model and serial numbers be included in the message, along with a brief description of the problem. You will receive a response within 24 hours (during the business week).

 If communication with the Technical Service staff does not result in your situation being remedied, you may request a Return Material Authorization (RMA) number as well as a cost estimate (if desired) and instructions for shipment.

# **9 Appendices**

# **9.1 Bravo II Specifications**

## **9.1.1 Output Characteristics**

## **9.1.1.1 Frequency Range**

From 100 KHz to 200MHz

### **9.1.1.2 Sweep Width**

Min: Less than  $+/$ - 1.0% of center frequency Max: 25.6MHz or 32 MHz (for 80 or 100 point graphs) For center frequencies >51.6MHz (80 points) or 64.4MHz (100 points) the maximum sweep widths are 51.2 MHz and 64MHz respectively.

### **9.1.1.3 Tuning Resolution**

Less than 0.02% of center frequency

### **9.1.1.4 Output level**

+5 dBm typical

### **9.1.1.5 RF Connectors**

N type receptacle.

### **9.1.1.6 Output Impedance**

50 ohms nominal. VSWR typically better than 1.2:1. Operates with non 50 ohm systems.

## **9.1.1.7 Output Distortion**

Harmonic distortion <30dB for 25MHz or less, <15 db for 100MHz or less, <10 dB for 200MHZ or less.

### **9.1.1.8 Phase Noise**

Better than -75dBC @ 10KHz offset for 25 MHz or less. Better than -65dBC @ 10KHz offset for higher frequencies.

## **9.1.2 Measurement Specifications**

### **9.1.2.1 Impedance Range**

10 to 2000 ohms

### **9.1.2.2 Impedance Formats**

Resistance, Reactance, Total Z, Z angle, SWR, Return loss, S11 vector

## **9.1.2.3 Accuracy**

#### **9.1.2.3.1 Impedance**

The accuracy varies as a function of the load. +/- 1 ohm at 10 ohm load +/- 1.5 ohms at 50 ohm load +/- 4 ohm at 100 ohm load +/- 35 ohms at 500 ohm load (freq < 75MHz) +/- 35 ohms at 300 ohm load (freq >= 75MHz) Indication only above 500 ohms load (freq < 75MHz) Indication only above 300 ohms load (freq >=75MHz)

### **9.1.2.3.2 Phase**

+/- 5 degrees below 50MHz. +/-frequency(MHz)/10 above 50MHz.

### **9.1.2.4 Spectrum Analyzer**

This spectrum analyzer has no RF filtering, and can display image signals as well as actual signals. The IF BW filter has sidelobes that show on the displayed spectrum.

#### **9.1.2.4.1 Range**

50 dB

#### **9.1.2.4.2 Reference level**

+10dBm

### **9.1.2.4.3 Accuracy**

+/- 5 dB <50MHz, not specified above 50 MHz.

## **9.1.3 Display Characteristics**

64 by 128 pixel Super twist LCD. Graph area: 81 by 57 pixels or 101 by 57 pixels Character height: 2.5 mm standard, 7.5mm for large format

## **9.1.3.1 Plotting Ranges**

Resistance: 0 to100, 200, 500, 1K, 2K ohms Reactance: Same as resistance but +/- (+/-100 etc) Total Z: Same as resistance Z angle: +/-15, +/-45, +/-90 degrees SWR: 1 to 3, 6, 11 (no units) Return Loss: 0 to 20, 50, 90 dB S11 Magnitude: 0 to 0.2, 0.5, 1.0 (no units) S11 angle: +/-15, +/-45, +/-90, +/-180 degrees

## **9.1.3.2 Graphing Formats**

All graphs are X-Y format Select one or two plot curves

Left axis plots with thin line Right axis plots with hashed line X axis is 81 or 101 points wide

#### **9.1.3.3 Plotting Rate**

Approximately 1 sweep per second. In CW mode, several updates per second.

## **9.1.4 Miscellaneous Specifications**

#### **9.1.4.1 Non Volatile Memory**

24 total user definable memory slots. Slots 1 to 16 store instrument preset values only. Slots 17 to 24 store presets and plot data.

#### **9.1.4.2 Serial Port**

The serial port allows a PC or other terminal to control and read the Bravo II unit. Use of PC VISION Software is highly recommended. Connect Bravo II to PC with DB9F to 1/8 inch stereo plug serial port cable AEA PN 0070-1201.

#### **9.1.4.2.1 Baud Rates**

Baud Rate selectable: 4800, 9600, 19200, 28800, 57600

#### *9.1.4.2.2* **Data Format**

Data type 8 bit, no parity, and 1 stop bit, with XON/XOFF handshake

#### *9.1.4.2.3* **Connector type**

Serial input is a 1/8 inch stereo jack. Tip = RD (from Bravo II to PC), Ring = TD (from PC to Bravo II), Common=ground

#### **9.1.4.3 Power Requirements**

The Bravo II may be battery or wall powered. Use of the AEA wall power pack (PN 5001- 0201) is recommended when using wall power.

#### **9.1.4.3.1 DC input (Power jack)**

Min 10 VDC (450 ma) Typical 14VDC (250ma) Max 20VDC (250 ma) Note: Back light performance is impaired when input is below 12VDC Positive polarity is applied to the center pin of the power jack for proper operation. 2.1 mm center pin DC power connector.

### **9.1.5** *Battery Power* (choice of)

8 AA cells, alkaline preferred. 8 AA NiMH cells with only slight backlight degradation. 8 AA NiCd usable with impaired backlight performance.

# **9.1.6 Absolute Maximum Ratings**

## **9.1.6.1 RF Input (RF jack)**

+10dBm Max +/- 16VDC Max

## *9.1.6.2 DC Input (power jack)*

+/- 20VDC Maximum

#### *9.1.6.3 Serial Port Input*

Max applied voltage on Ring (TD) +/- 20 VDC Max applied voltage on Tip (RD) +/- 10 VDC

## **9.1.7 Size**

8.5 x 4.3 x 2.25 inches

# **9.2 Menu Chart**

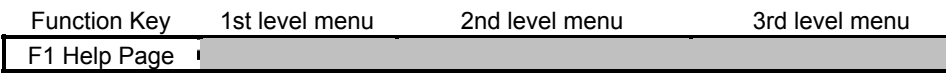

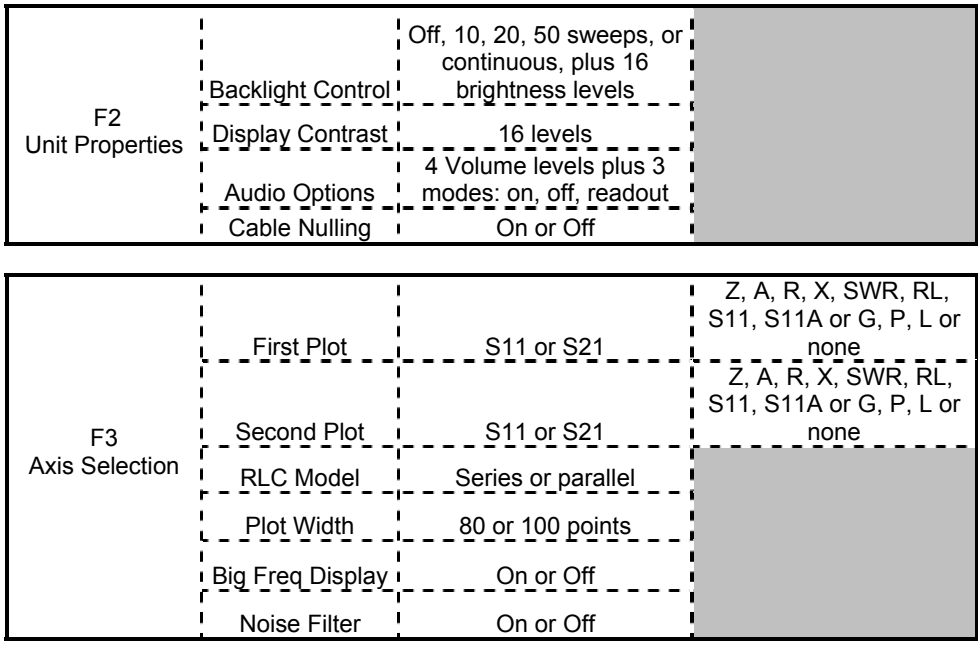

| F4 Scales and<br>Legends | Grid lines   | 1, $3, or 5$                              |
|--------------------------|--------------|-------------------------------------------|
|                          | X axis Label | $+/-$ delta F or<br>absolute frequency    |
|                          | Plot 1 Scale | Scale choices vary with<br>plot selection |
|                          | Plot 2 scale | Scale choices vary with<br>plot selection |

Z scales: 100, 200, 500, 1K, and 2K Z angle scales: +/-15, +/-45, +/-90 Resistance scales: same choices as Z, Reactance scales: +/- same choices as Z

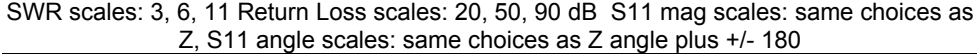

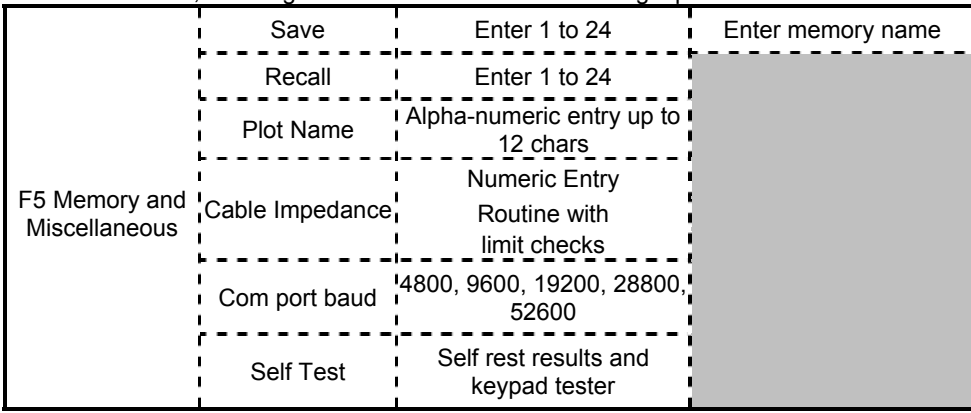

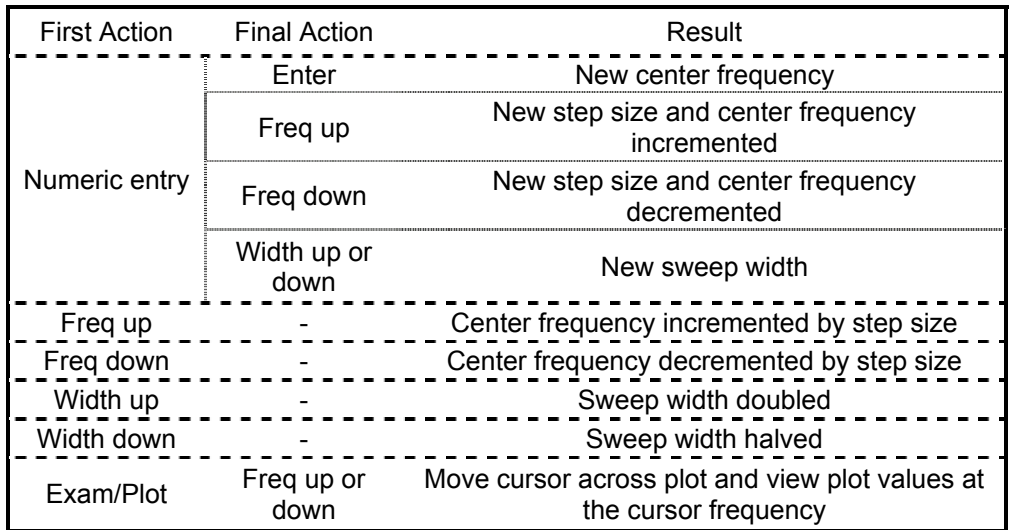

# **9.2.1 Non Function Key Operations**

# **9.3 Serial Port Command and Control**

The Bravo II serial port sends and receives strings of ASCII characters. These strings usually contain several pieces of information. Each piece of information has a letter prefix to identify the information that immediately follows. This information is usually a number in ASCII format. Decimal points are not sent, the decimal position is inferred by the prefix letter. The end of a piece of information (such as a number) is denoted by the prefix letter of the next piece of information. At the end of the command (or response) string, an End Of String (EOS) marker is appended. This EOS marker pushes the last piece of information through the software routines. Some commands do not require the EOS marker. The Bravo II unit sends an EOS marker in response to a command. If the Bravo II doesn't understand the command, no EOS response occurs. The ASCII char '\*' (ASCII 0x2a) is used as the EOS marker. The Bravo II unit appends the EOS character to the end of any response.

The commands to the Bravo II unit fall into two major categories;

1. Data request

2. Unit setup

These commands and the unit's responses can be controlled or read via the Director software or by any terminal program running on a PC. The controller unit that communicates with the Bravo II unit will be referred to as the Terminal throughout this document.

## **9.3.1 Data Requests**

The data requests are short commands that receive a fairly large block of data from the unit. This data can be one of several formats, as selected in the unit setup. These formats are:

Impedance, magnitude, and angle.

Resistance and reactance

SWR and return loss

Reflection coefficient, magnitude, and angle

For fastest throughput, set the unit into R-X mode (D101) and perform calculations to other formats in the Terminal software.

The contents of save memory locations can be loaded into the terminal. All save memory locations contain the instrument settings of the Bravo II unit, while only some of the locations contain saved data.

Also the entire unit setup data can be extracted in a fixed format block.

### **9.3.1.1 Data Request Commands**

#### *9.3.1.1.1* **R**

Send a block of measured data (data dump). The response is dependent upon the type of data being sent out of the unit. The type of data may be set by one of the setup commands (S100) or is determined by the left plot on the unit. This command requires no EOS marker, but one may be sent if desired.

#### **9.3.1.1.2 Q**

Send the Q calculation result. The number send must be divided by 10 to get the correct result. This command only operates in the SWR mode. . No EOS marker is required if, but one may be sent if desired.

#### **9.3.1.1.3 D**

Send the distance reading in millimeters. This command only operates when the Bravo II unit is in the cable analyzer mode. . No EOS marker is required, but one may be sent if desired.

#### *9.3.1.1.4* **Mxx**

Read the data stored in memory location xx. The EEPROM memory location contains the unit setup info, and sometimes the plot from a single sweep saved by the user. The maximum value of xx depends on the unit version, and can be obtained using the S000 command. The number sent for xx should always be a 2 digit number, for values less than 10 a leading zero is required.

Location 00, last configuration used/power up default. Locations 01 to 16, user defined instrument presets, no data. Locations 17 to 24: presets and plot data. This command requires no EOS marker, but one may be sent if desired.

#### *9.3.1.1.5* **S000**

Read the unit's current setup. The entire setup is read in a fixed format block of data. This command requires no EOS marker, but one may be sent if desired.

#### **9.3.1.2 Data Request Responses**

#### *9.3.1.2.1* **Measured Data Response (R)**

The unit response to an 'R' command will send a common header followed by a block of data, the contents of the data are determined by the instrument state established by the keypad or previous setup commands. The information sent in the header is shown in the first column of the table. The header and data are sent in one continuous string, but they are divided up in the tables for clarity. The numbers sent will always be integers (0 to very large) and do not contain decimal points or commas.

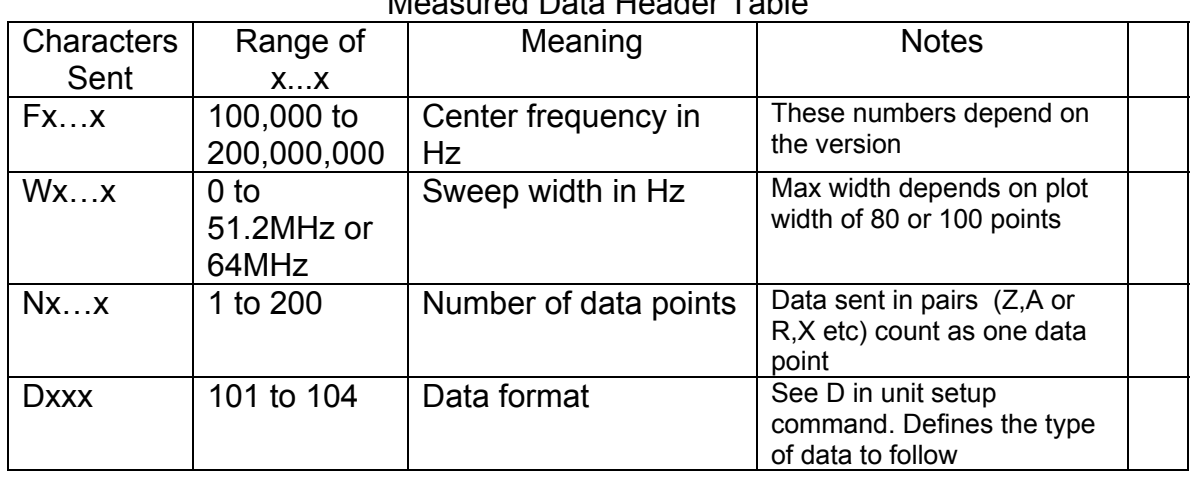

### Measured Data Header Table

Measured Data Formats

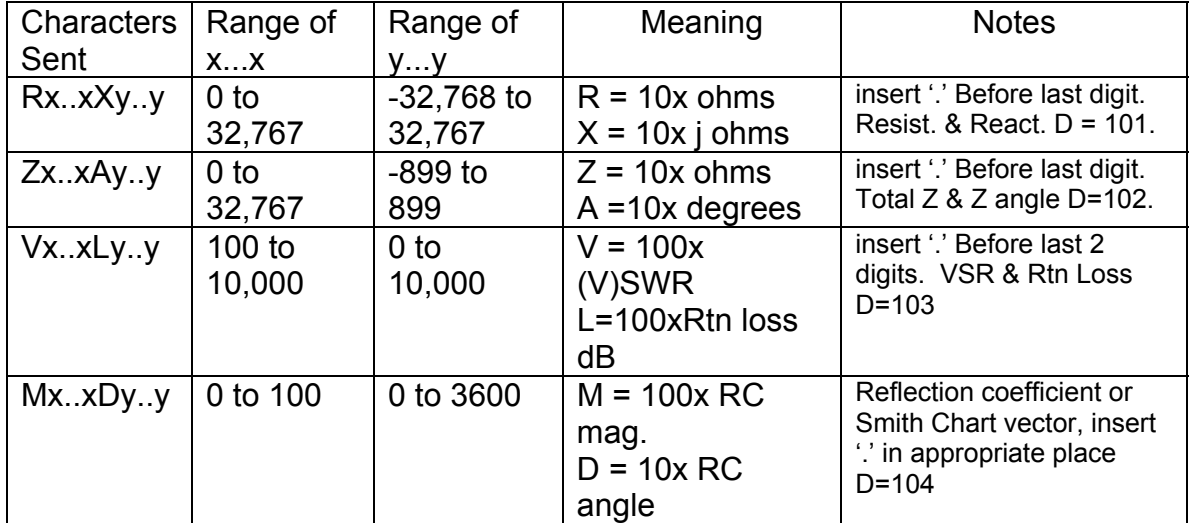

## *9.3.1.2.2* **Q**

Returns the letter Q with a number equal to 10 times the calculated Q value. The last character sent is the EOS marker

## *9.3.1.2.3* **D**

Returns the letter D with a number equal to the measured length in millimeters. The last character is the EOS marker.

#### *9.3.1.2.4* **Memory Read Response (Mxx)**

Sends the data stored in memory location xx. The EEPROM memory location contains the unit setup info, and sometimes has plot data from a single sweep saved by the user. The response from the unit is shown in the table below. Note that the response string is contained in the first column, and is sent as a continuous string. The string has been subdivided in the table for clarity. The format of the setup data is identical to the S000 response but with an S001 header instead of S000. The string of measured data follows the setup data. The format of the measured data is always resistance and reactance (D101- see measured data response above). This command sends the entire contents of the memory location; the software must determine the valid data points from the setup data (lower and upper valid data indices). Data that is not valid is garbage and should be tossed out.

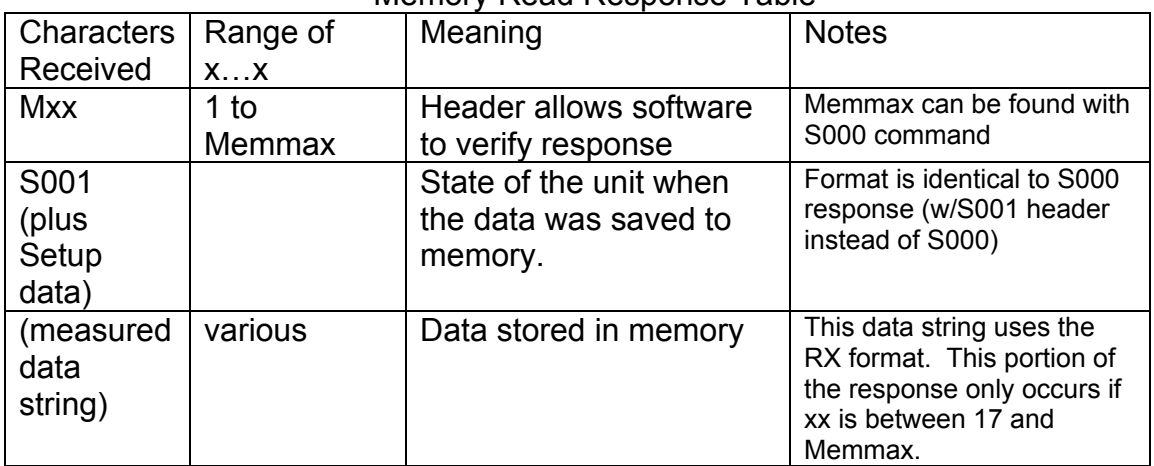

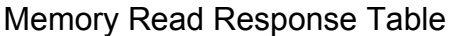

## **9.3.2 Unit Setup**

There are several pieces of information that can configure the Bravo II unit. Information such as sweep width, center frequency and data format can be altered individually. Other setup information must be sent in a block of data that contains the entire setup information for the unit. This setup information may be read from the unit (to establish current settings) or sent to the unit to change the units operation.

### **9.3.2.1 Unit Setup commands**

#### *9.3.2.1.1* **Fx..x**

Set the center frequency, x..x is the center frequency in Hz. Range of center frequencies depends on version of unit, limits can be determined from unit setup data. No EOS marker is required if immediately followed with another command, but one may be sent if desired. If this is the last command in a string, the EOS marker must be used.

#### *9.3.2.1.2* **Wx..x**

Set the sweep width, x..x is in Hz. The unit may deviate from this value due to synthesizer and/or display limitations. The unit sends the actual sweep width to the Terminal software in the header block that precedes the block of measured data (i.e. request measured data or unit setup data to get the unit's actual sweep width). No EOS marker is required if immediately followed with another command, but one may be sent if desired. If this is the last command in a string, the EOS marker must be used.

#### *9.3.2.1.3* **Dxxx**

When in the VIA or SWR modes this command sets the data format that the unit sends to the Terminal software. No EOS marker is required, but one may be sent if desired. See table in Para 9.3.1.2.1 for definition of xxx.

#### *9.3.2.1.4* **S100**

Set the unit's configuration. An entire block of configuration data follows this command. The format of this data block is identical to the unit response for configuration request (without the S002). No EOS marker is required if immediately followed with another command, but one may be sent if desired. If this is the last command in a string, the EOS marker must be used. The EOS marker, when used, must be placed after the last digit of configuration data.

### **9.3.2.2 Setup Data Response**

The table details the setup data block. Note that the response (command) string is contained in the first column, and is sent as a continuous string. The string has been subdivided in the table for clarity. Most data is prefixed by 'A', thus the order of the data must be followed exactly to keep in sync. The only exception is that read only data need not be sent in a command (see \* below).

\* an asterisk in column A indicates that this data is read only, attempting to alter this value will do nothing. These read only values (except for lower plot index and upper plot index) may be omitted when the terminal sends this data block as a command to the unit. Values for the low and high plot indices must be sent to stay in sync, even though these values have no effect on the unit's setup. These read only values will be sent to the terminal in response to a S000 or Mxx command.

| Characters<br>Received | Range of xx               | Meaning                                   | <b>Notes</b>  | A |
|------------------------|---------------------------|-------------------------------------------|---------------|---|
| S002                   |                           | Header denotes unit<br>setup info follows | Toss this out |   |
| Fxx                    | 100,000 to<br>200,000,000 | Center frequency in<br>Hz                 |               |   |
| Wxx                    | 0 to 51.2MHz or<br>64MHz  | Sweep width in Hz                         |               |   |

Setup Data Table

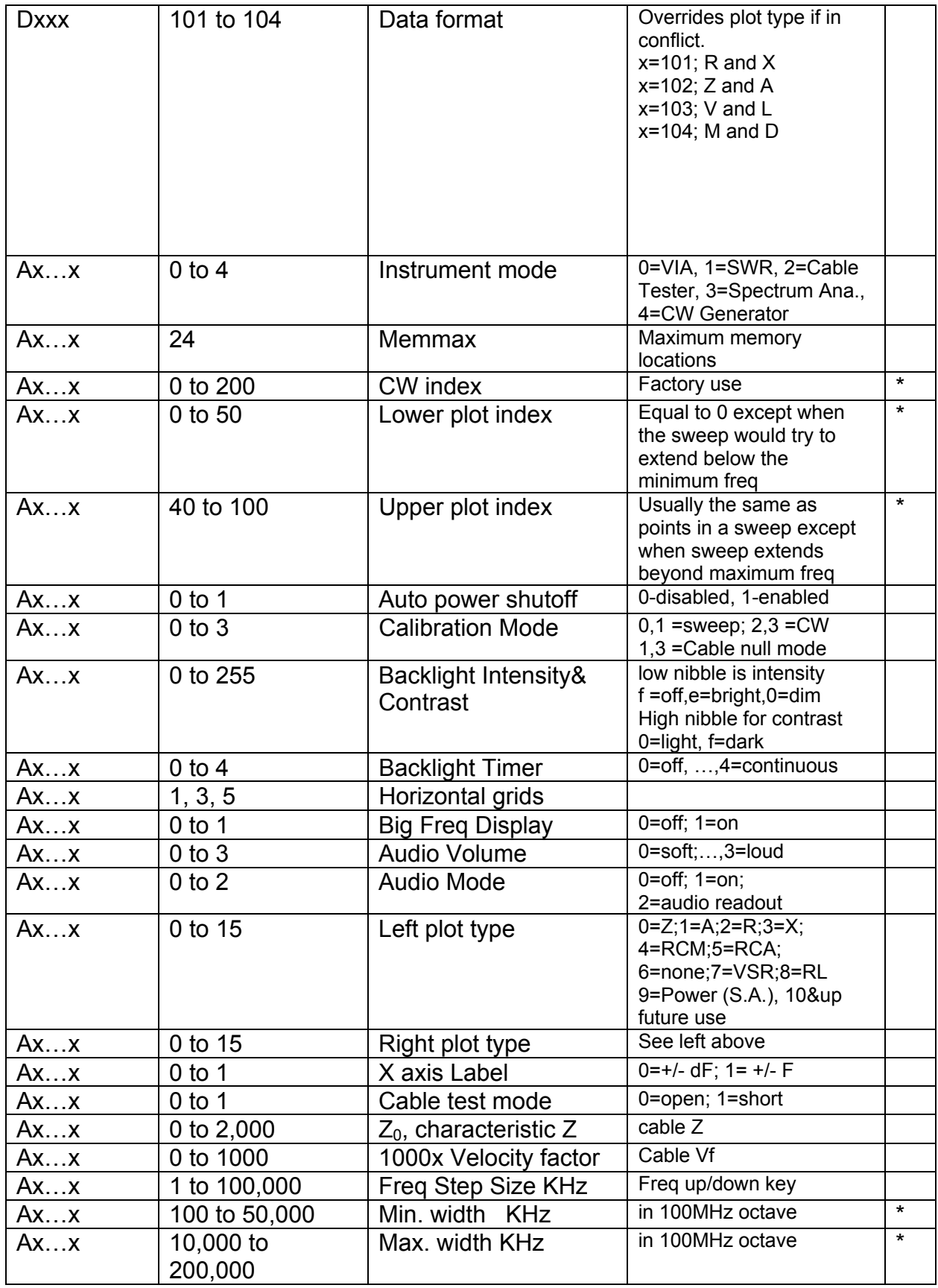

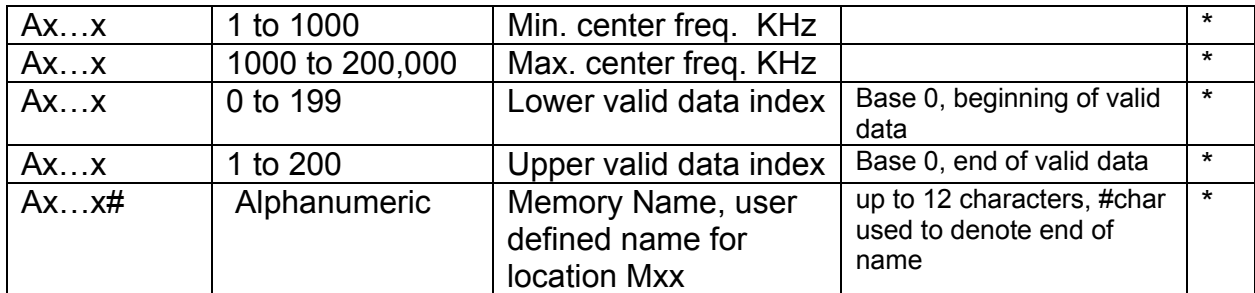

# **9.3.3 Examples**

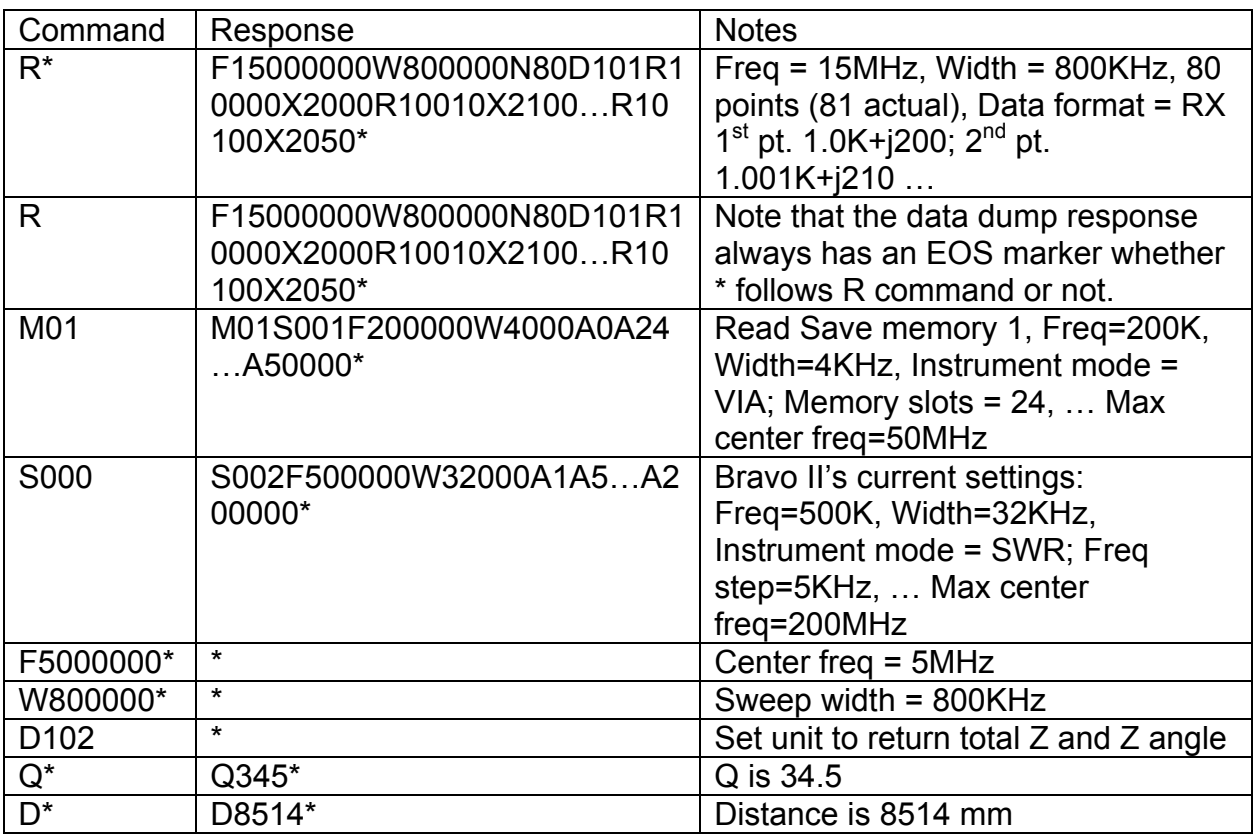

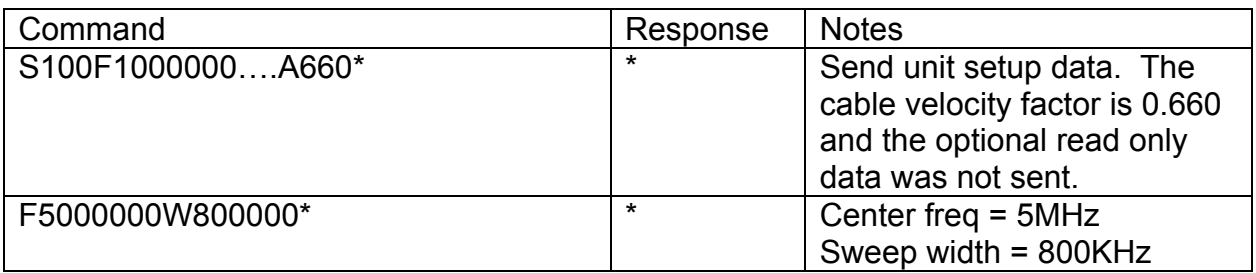

# **9.4 ASCII Table**

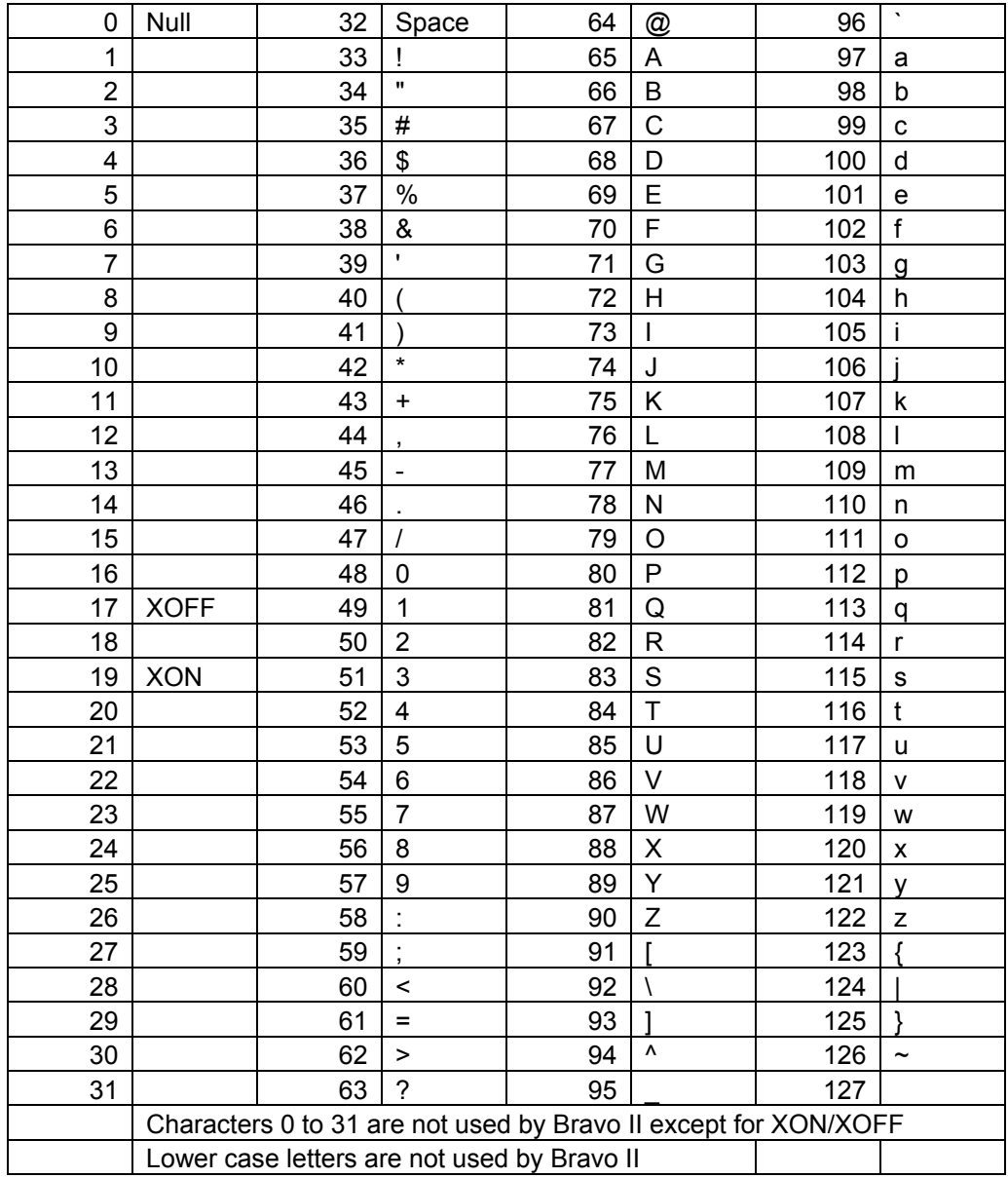

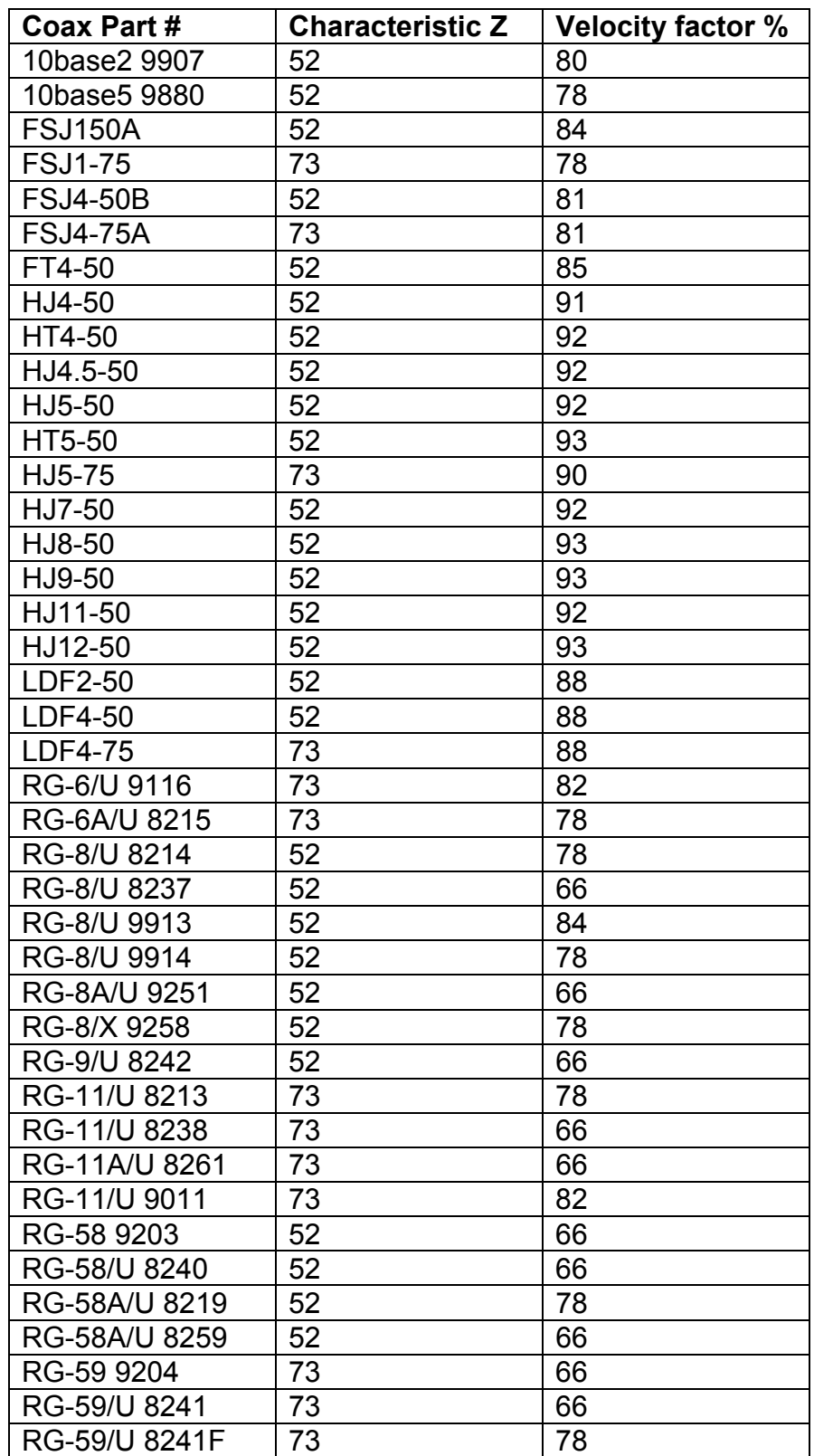

# **9.5 Coaxial Cable Reference Table**

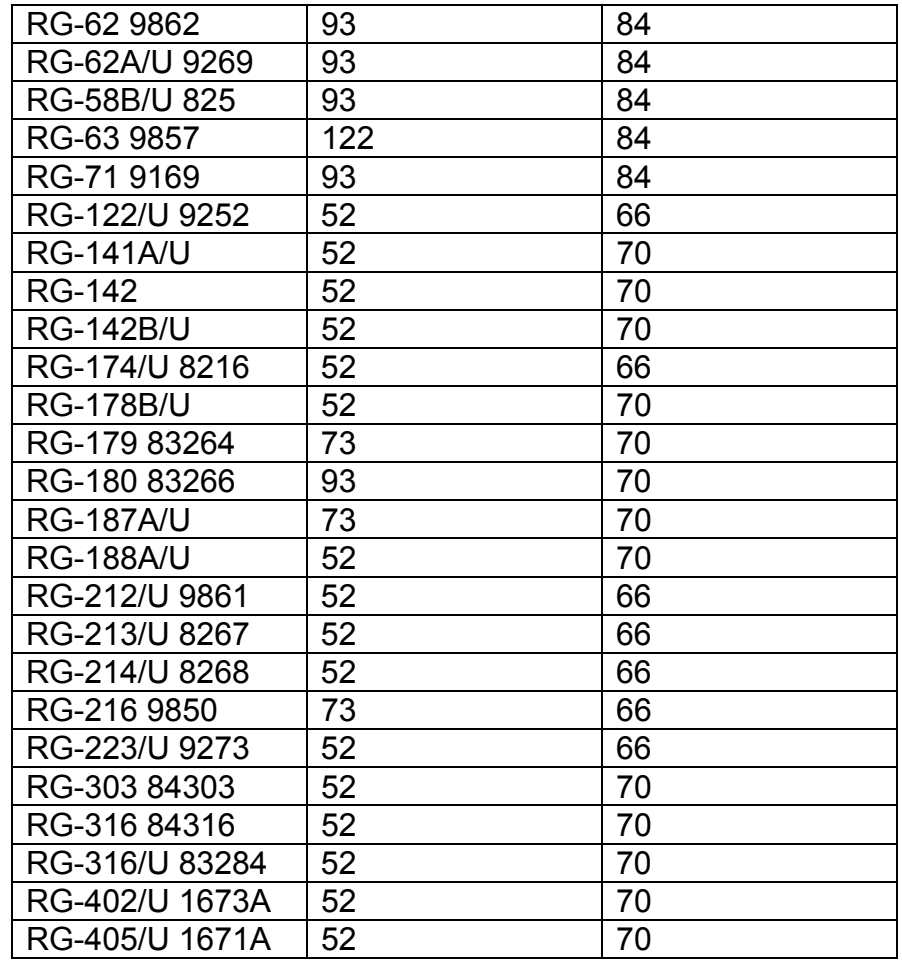

Notes:

Notes:

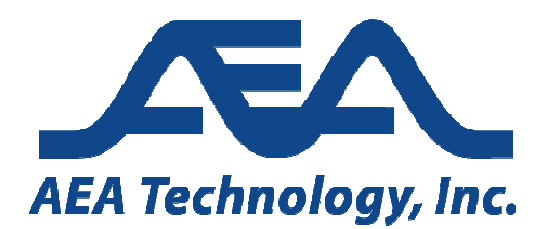

5933 Sea Lion Place Suite 112 Carlsbad CA 92010 Tel: 800-258-7805 or +1-760-931-8979 Fax: +1-760-931-8969 www.aeatechnology.com